# **Swapcard Attendee Guide**

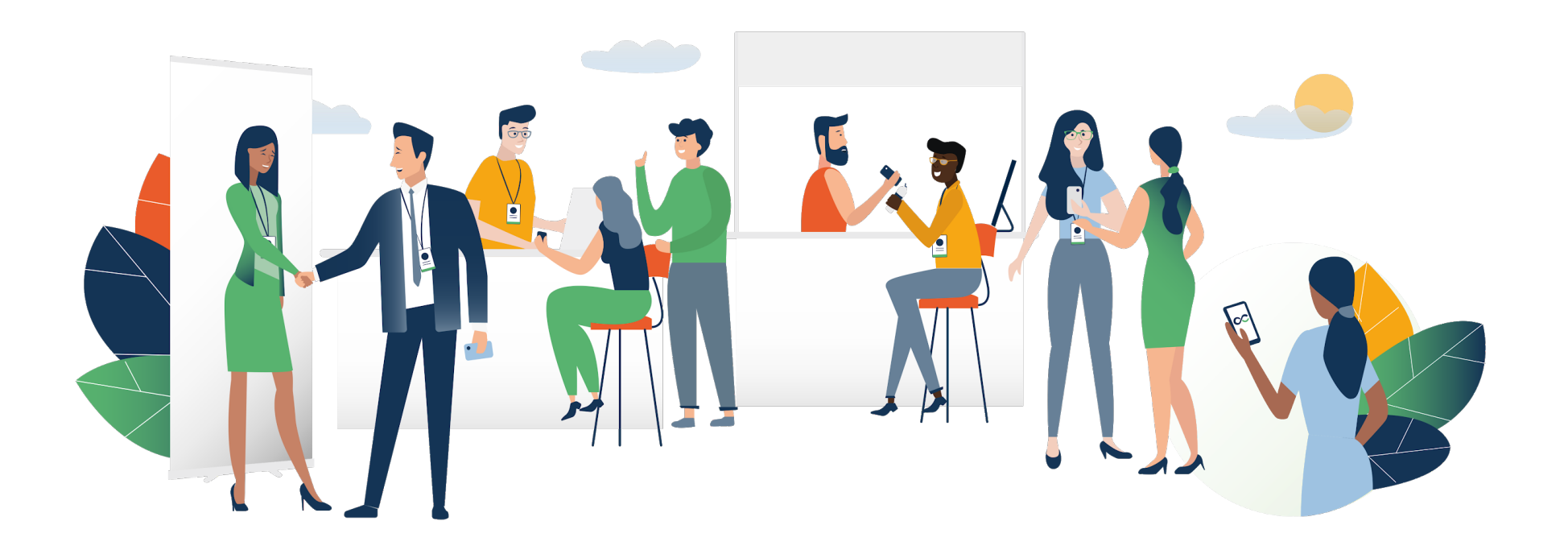

# swaccard

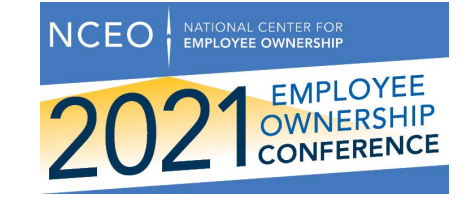

**STEP 1 - LOGIN** 

# **1. Login /** E-mail

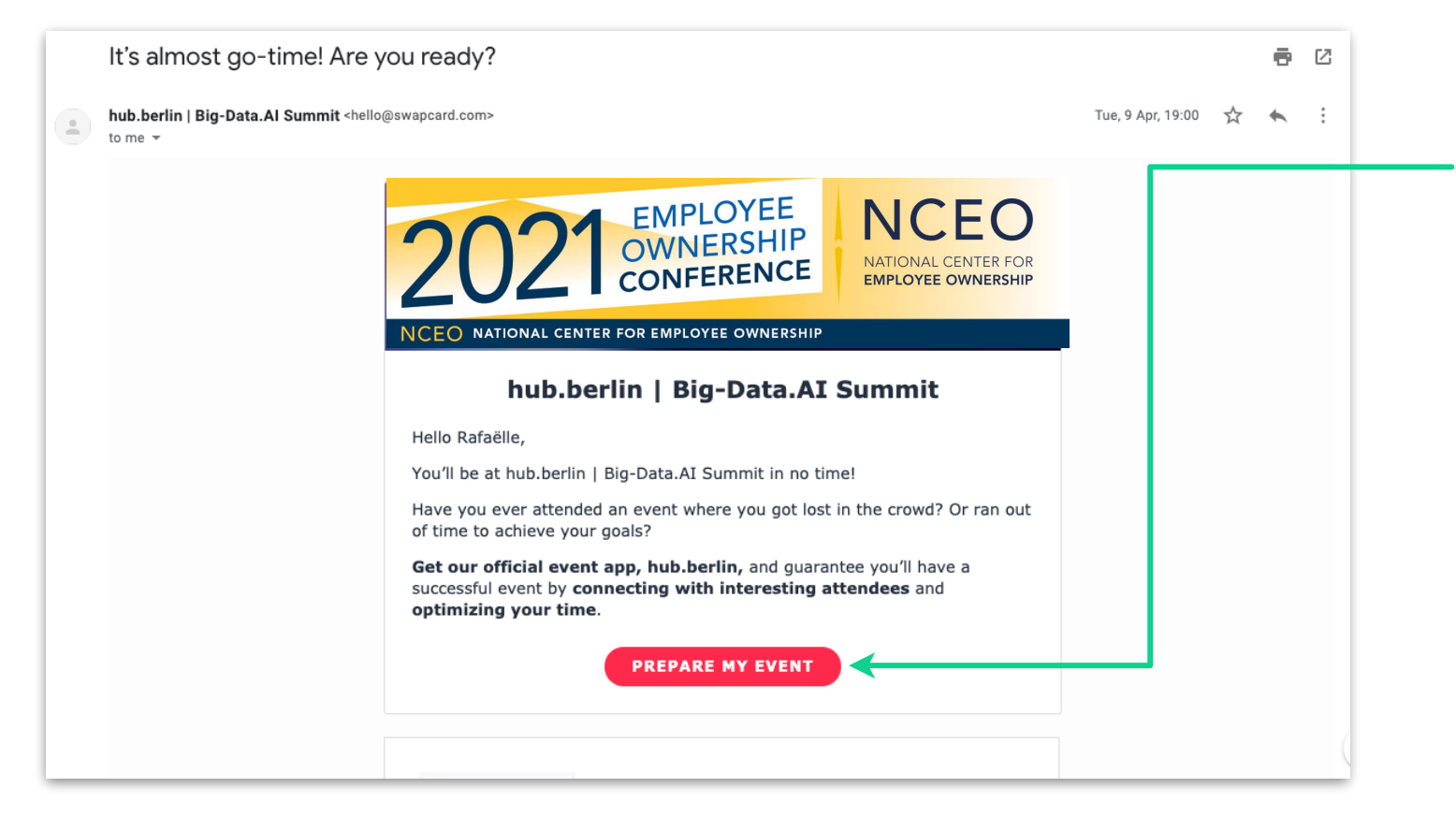

You probably received an e-mail with a **button** redirecting to a login page. Your account is automatically pre-created by the event organizer. A window will then suggest that you create a password for your account.

*If you didn't receive anything, check your spam box. And or email eventhelp@nceo.org.*

ÍY.

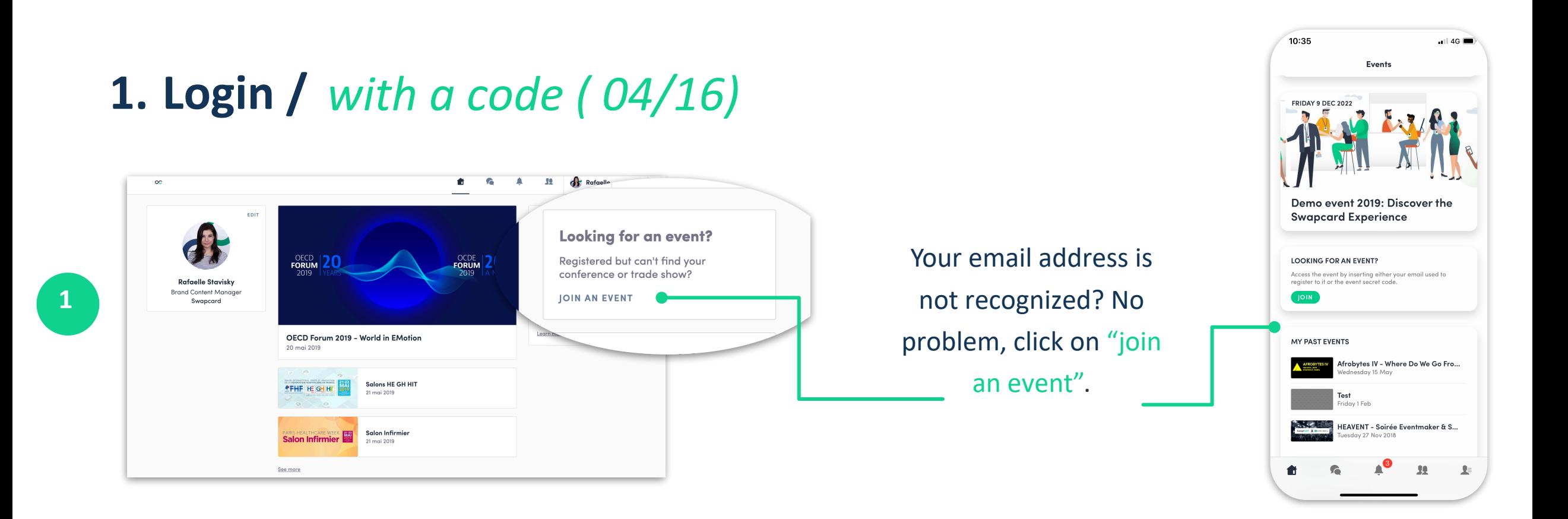

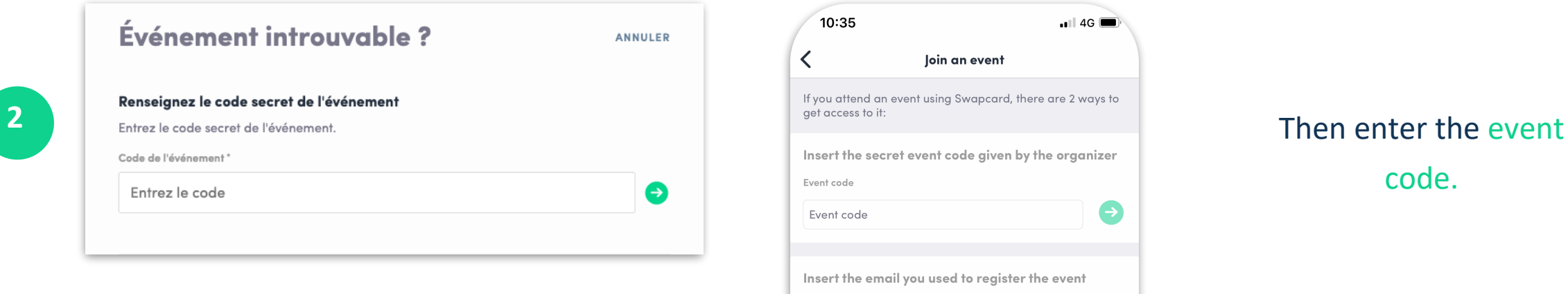

Email address

code.

### Rafaelle 貌 G Δ Demo event 2019: Discover the Swapcard Experience €  $\checkmark$  $\infty$ Exhibitors Program Home Attendees Speakers My visit Demo event 2019: Discover the Swapcard Experience EDIT  $\circ$  $\Omega$  $\equiv$  .  $\circ$  $\pmb{\times}$  $\overline{\phantom{a}}$ **Rafaelle Stavisky Brand Content Manager Access the attendees's list** Swapcard Connect with inspiring people and potential business partners, that you will meet at the event.  $\bullet$  ,  $\circ$  ,  $\circ$  ,  $\circ$  $\Omega$  $\,>\,$ **Attendees CONNECT WITH ATTENDEES**  $\rightarrow$ 嗇 **Exhibitors** ■  $\rightarrow$ Program  $\overrightarrow{\mathbf{v}}$ **Speakers**  $\rightarrow$

# **WELL DONE! YOU NOW HAVE ACCESS .**

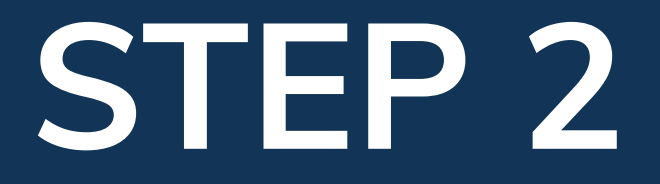

**-**

**WEBAPP**

## **2.** Navigation

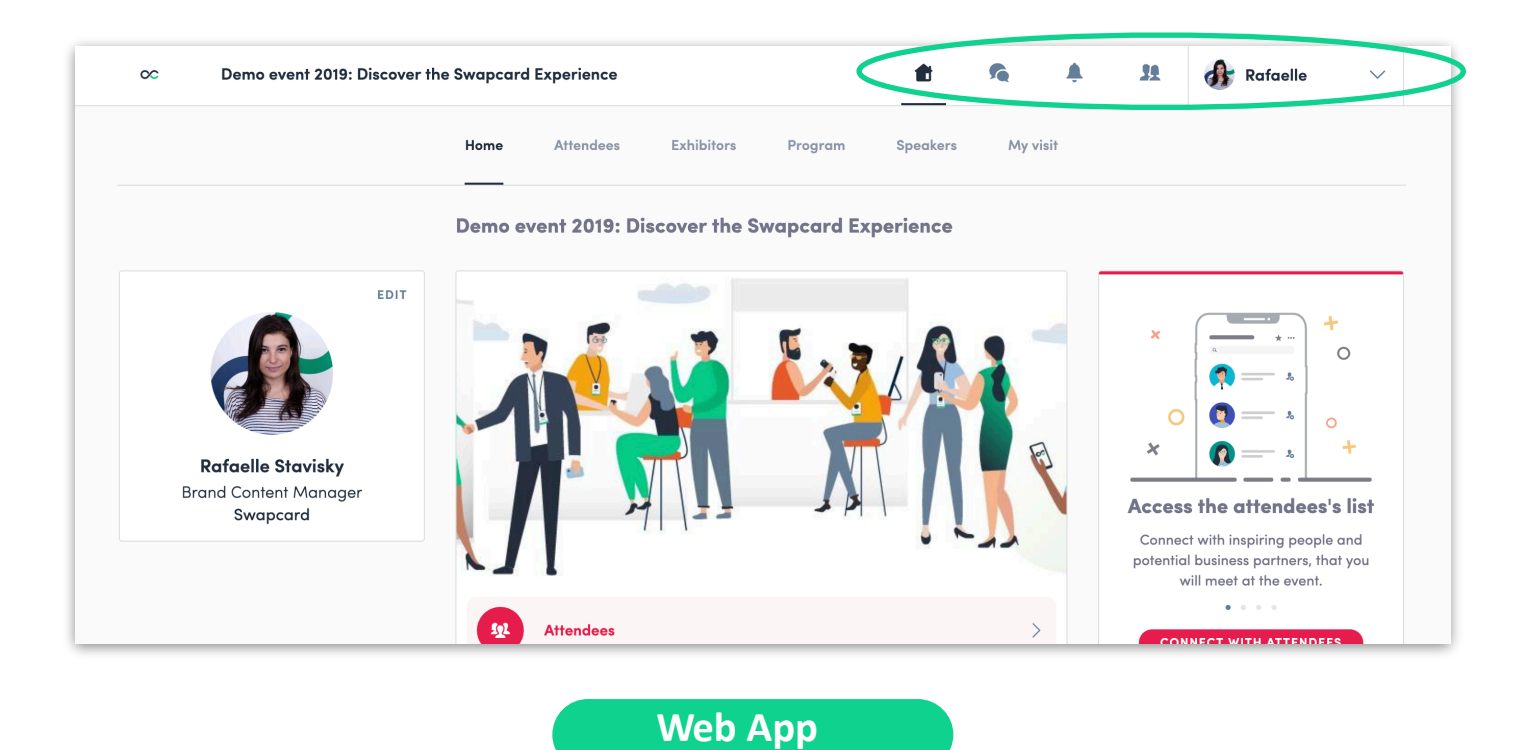

This is the home page of your event. The main navigation is the same on Web and Mobile. It is divided into **5 parts:**

## **2.** Navigation

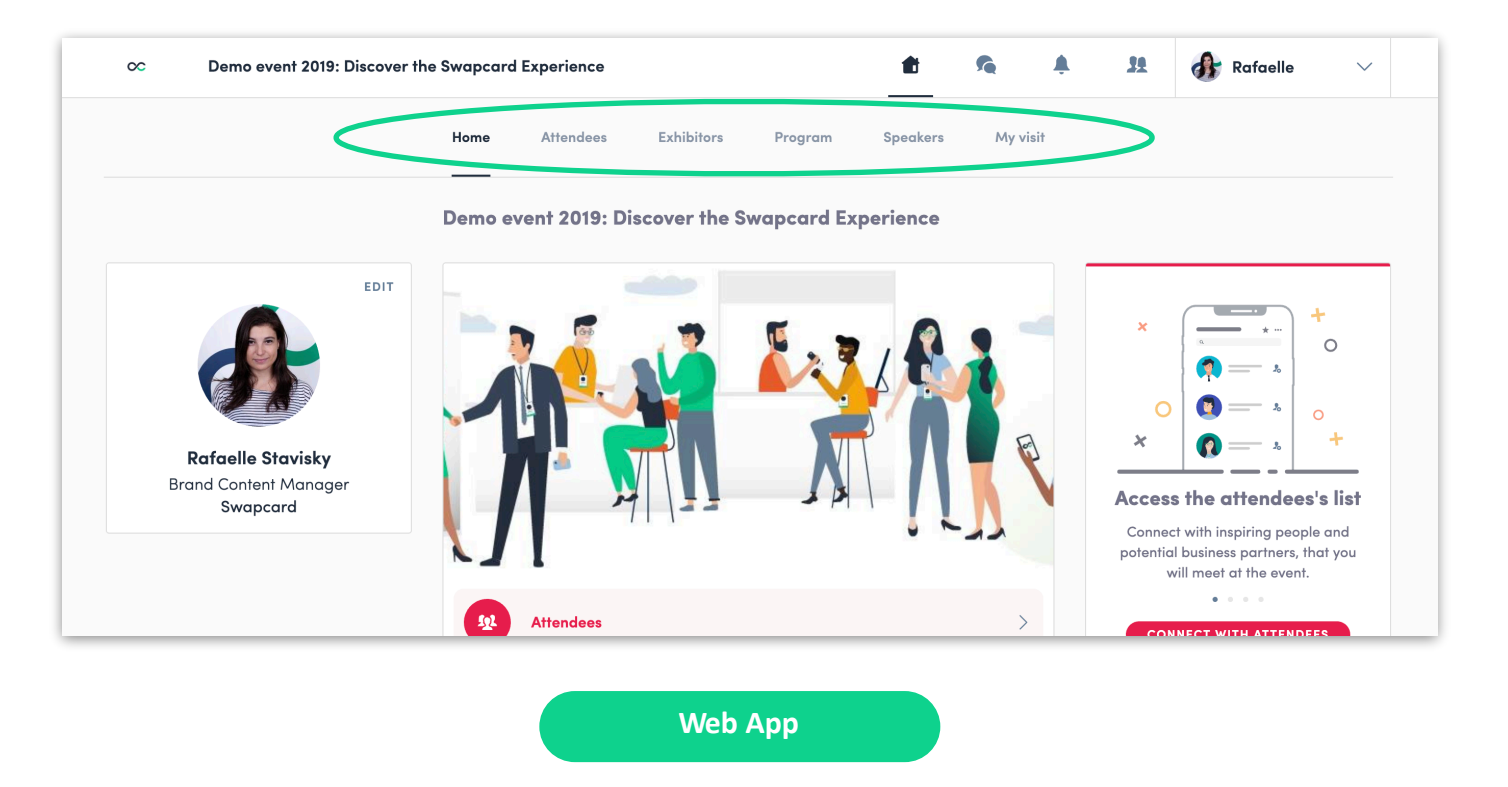

- Home
- Agenda
- Community
- Speakers
- ESOP Resources
- My Event

To access the different sections of the platform, use the **buttons** on the home screen. From the Web App, navigation is made easier by the presence of a **navigation sub-bar**. This allows access to the **5 sections** of the event:

## **3.** Attendees & Matchmaking

## **Find out who to meet!**

- 1. **Search** for an old friend
- 2. Or **Click** on a participant to view their information and make a new friend

*A personalized connection request (with message) will be 4 times more likely to succeed.*

 $(\pi)$ 

### **AI & Matchmaking**

- 1. **Fill in** your profile information
- 2. **Connect** with the profiles that interest you

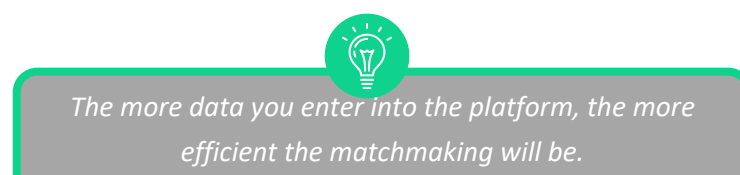

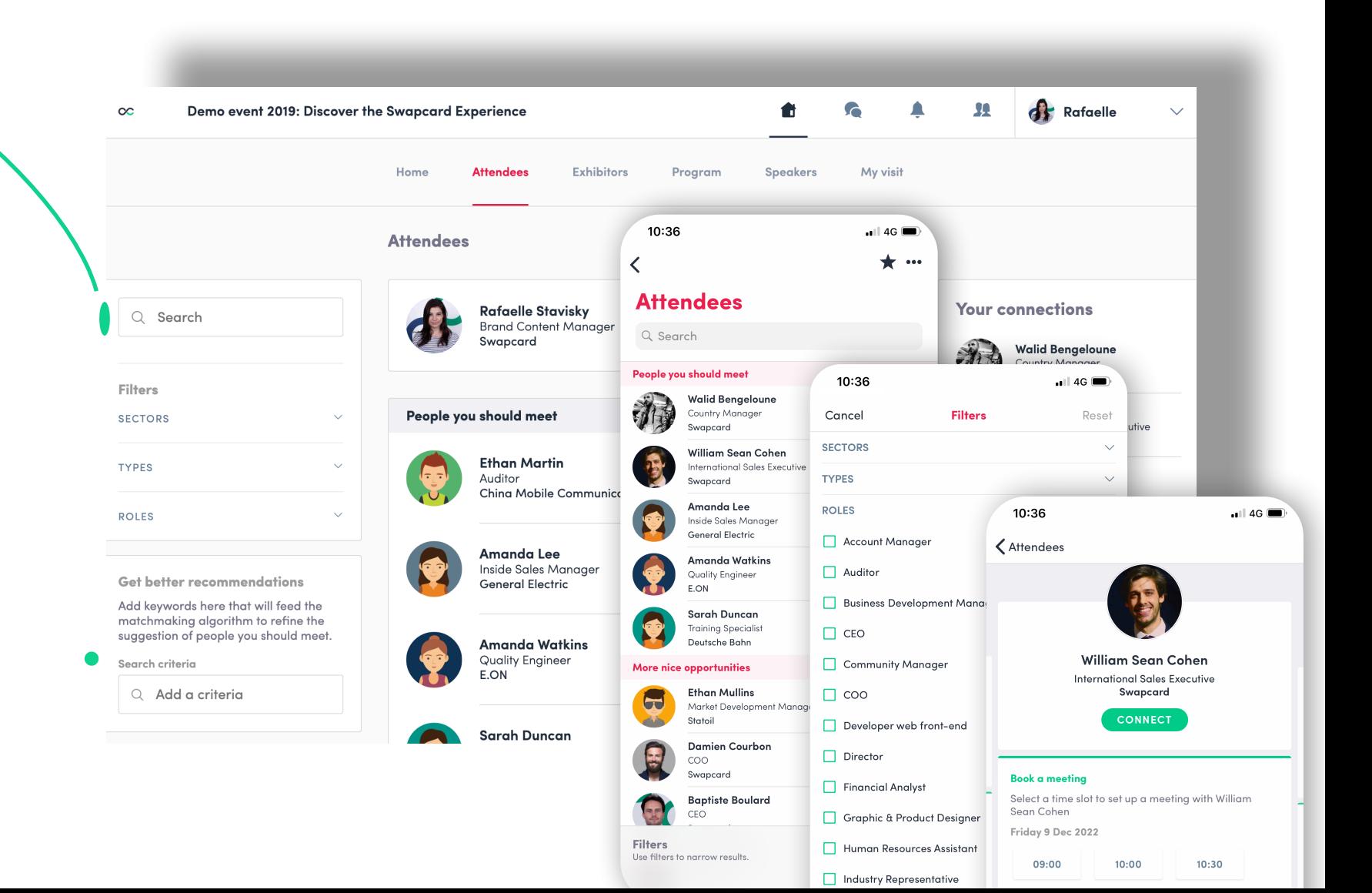

## **4.** Exhibitors, Speakers & Agenda

## **Exhibitors**

### All exhibitors (companies) are **included in** the **ESOP Resources Tab.**

You can filter by type of service, search by name, or keyword.

Find the list of different speakers at the event, and get in touch with them!

In addition to the general information available on their file, you will also find the **list of the sessions they run**.

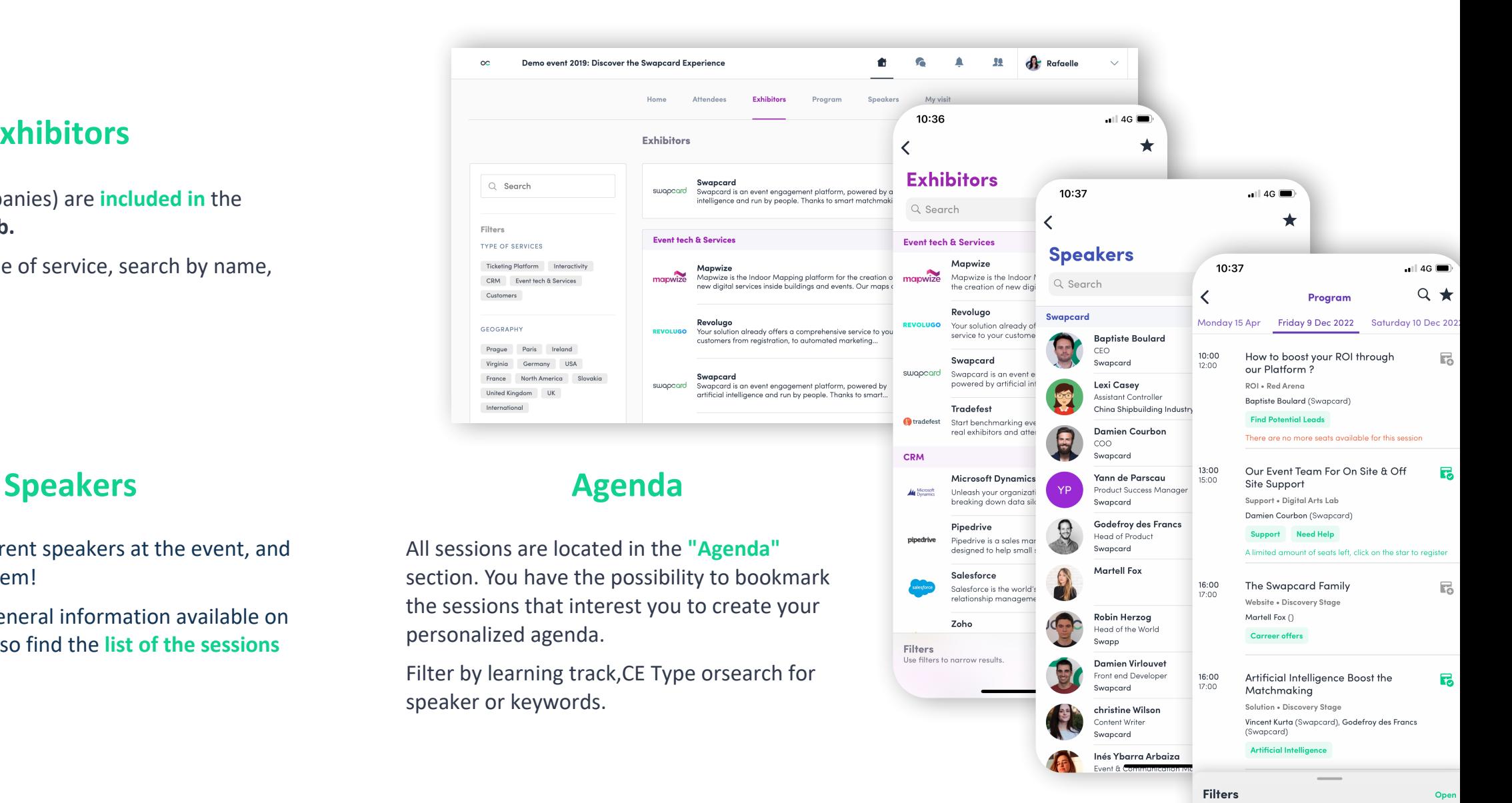

## **5.** My Event

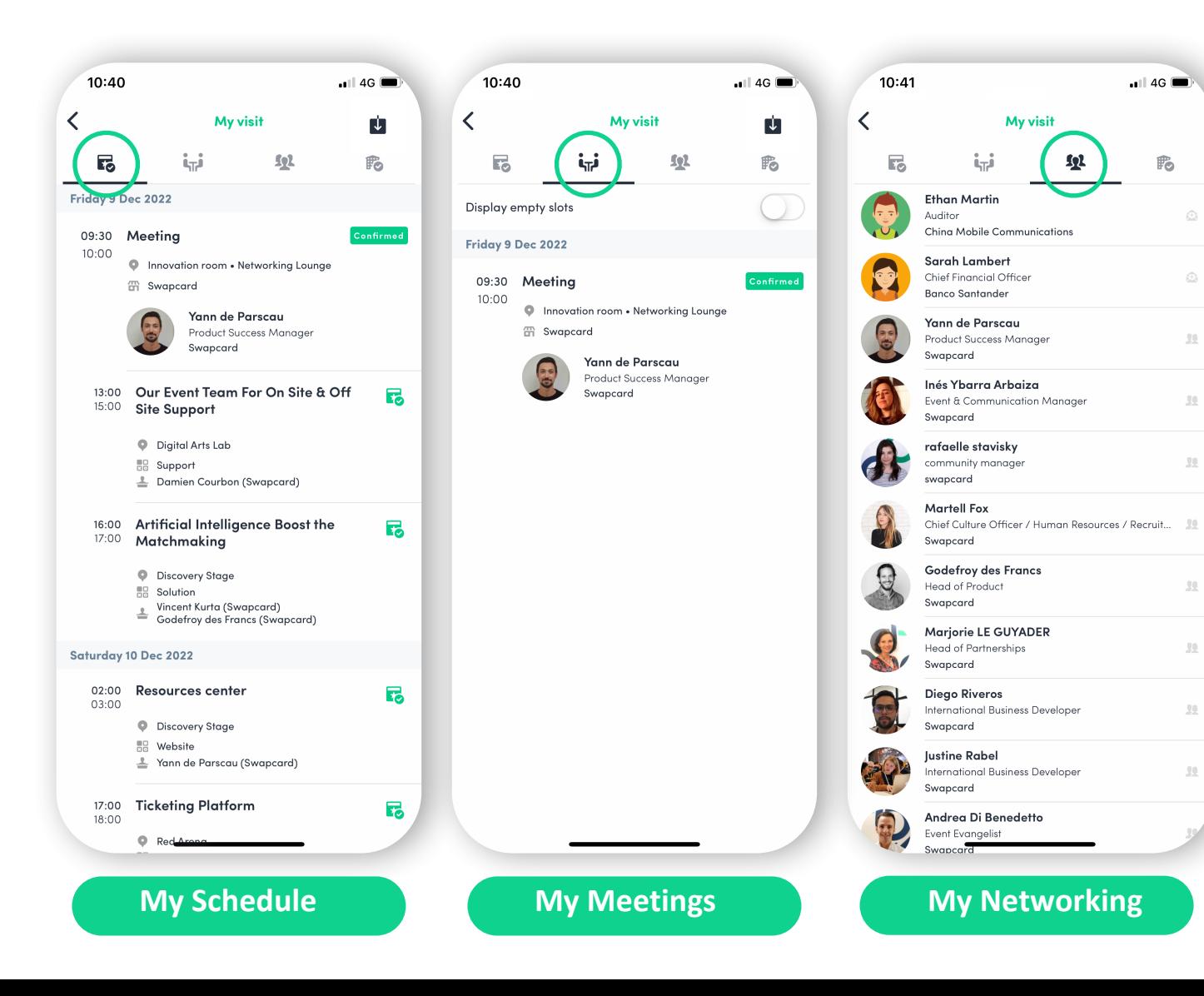

Find your meetings, the people you met on the event and your personalized schedule.

*You can export your appointments and your personalized calendar directly in your calendar by clicking on the icon :* 

 $\mathbf{u}$ 

 $\mathbb{Q}$ 

## **6 .** Send a meeting request

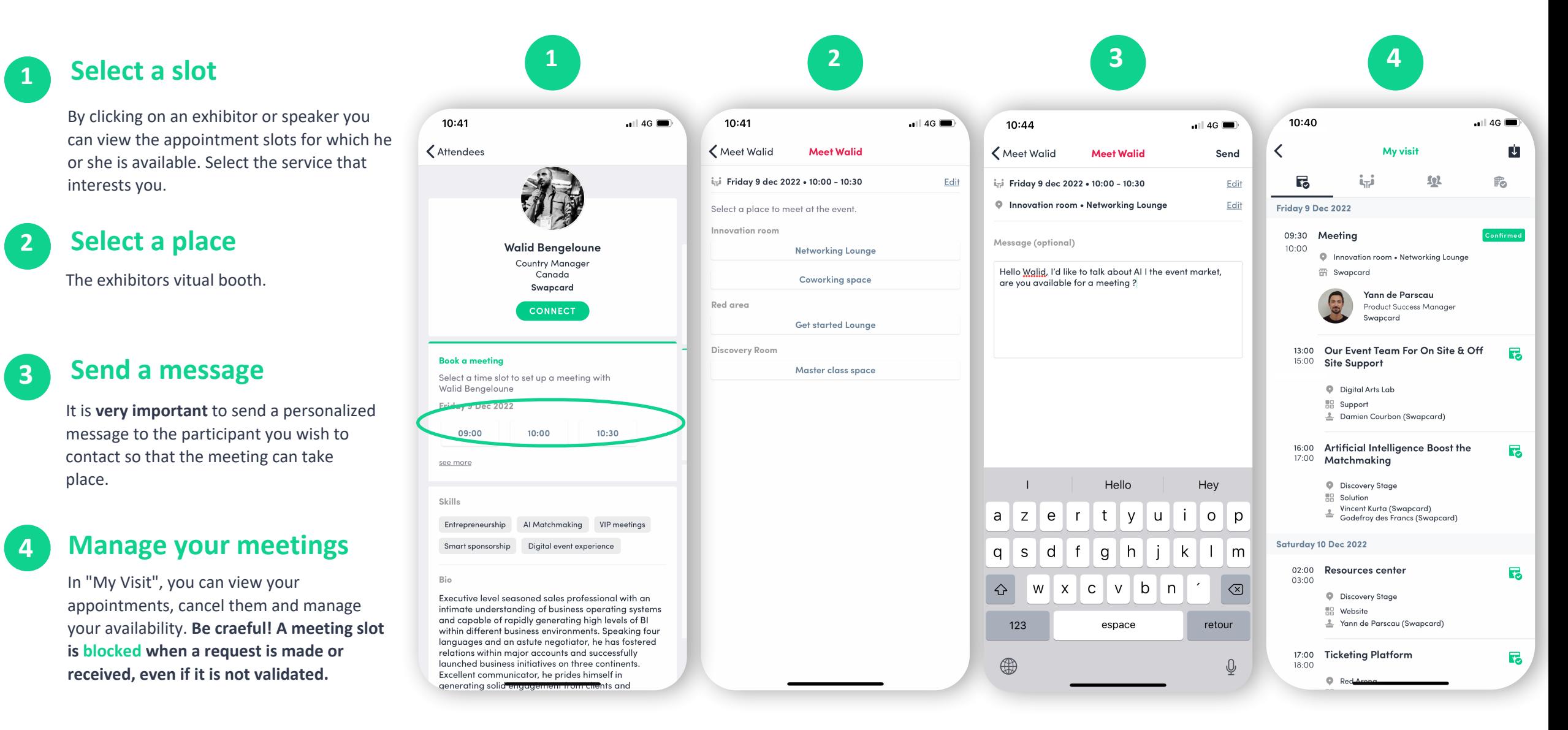

# **STEP 3**

**-** 

# **BEST PRACTICES**

## **7.** Planning

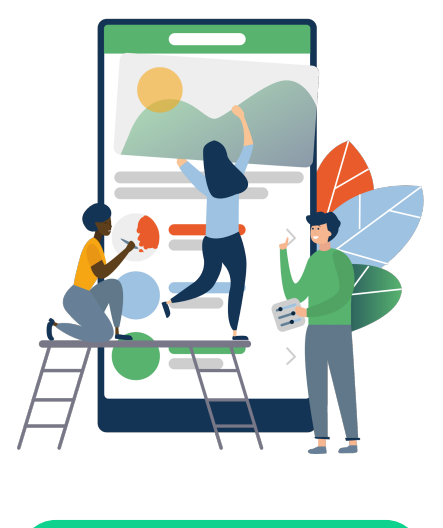

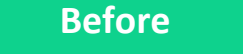

- 1. **Edit** your profile
- 2. **Connect** with other attendees
- 3. **Send** your first meeting requests
- 4. **Answer** to your first meeting requests

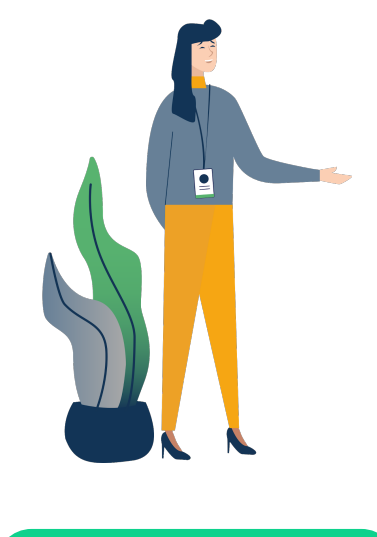

**Before After Before Business Contract Contract Contract Contract After After** 

- **1.** Check out the agenda and see what sessions you would like to join
- **2.** Take a break and visit the ESOP Resources center, don't forget to bookmark your favorites.
- **3. Chat** with other attendess and speakers using the chat, questions, and poll features in the session.

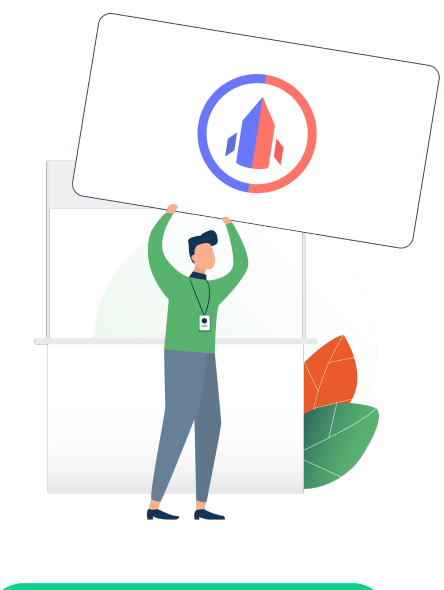

- **1. Continue to chat** with your new contacts
- **2. Export** your contact list

## **8. Support /** On-line

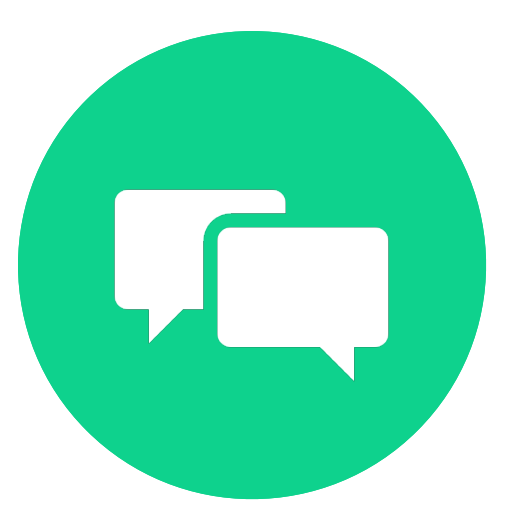

## **Chat**

**Chat with the NCEO Team in every session or visit our booth!**

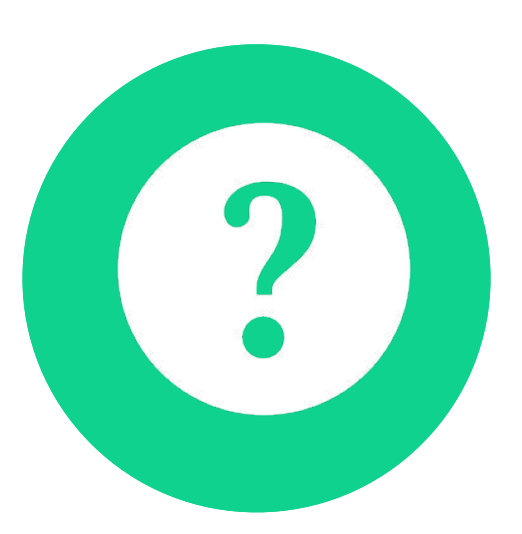

## **Help Desk**

**Visit the help desk booth for live support 04/16: 8 am-6 pm EDT 04/20: 8am-6 pm EDT 04/21: 10 am-2pm EDT**

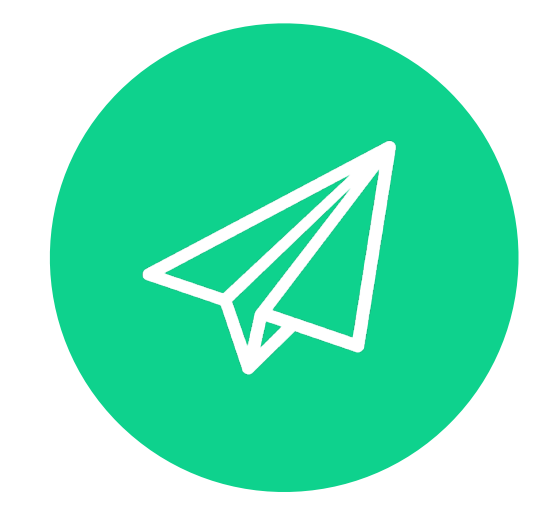

## **E-mail**

**Send us an email on eventhelp@nceo.org**

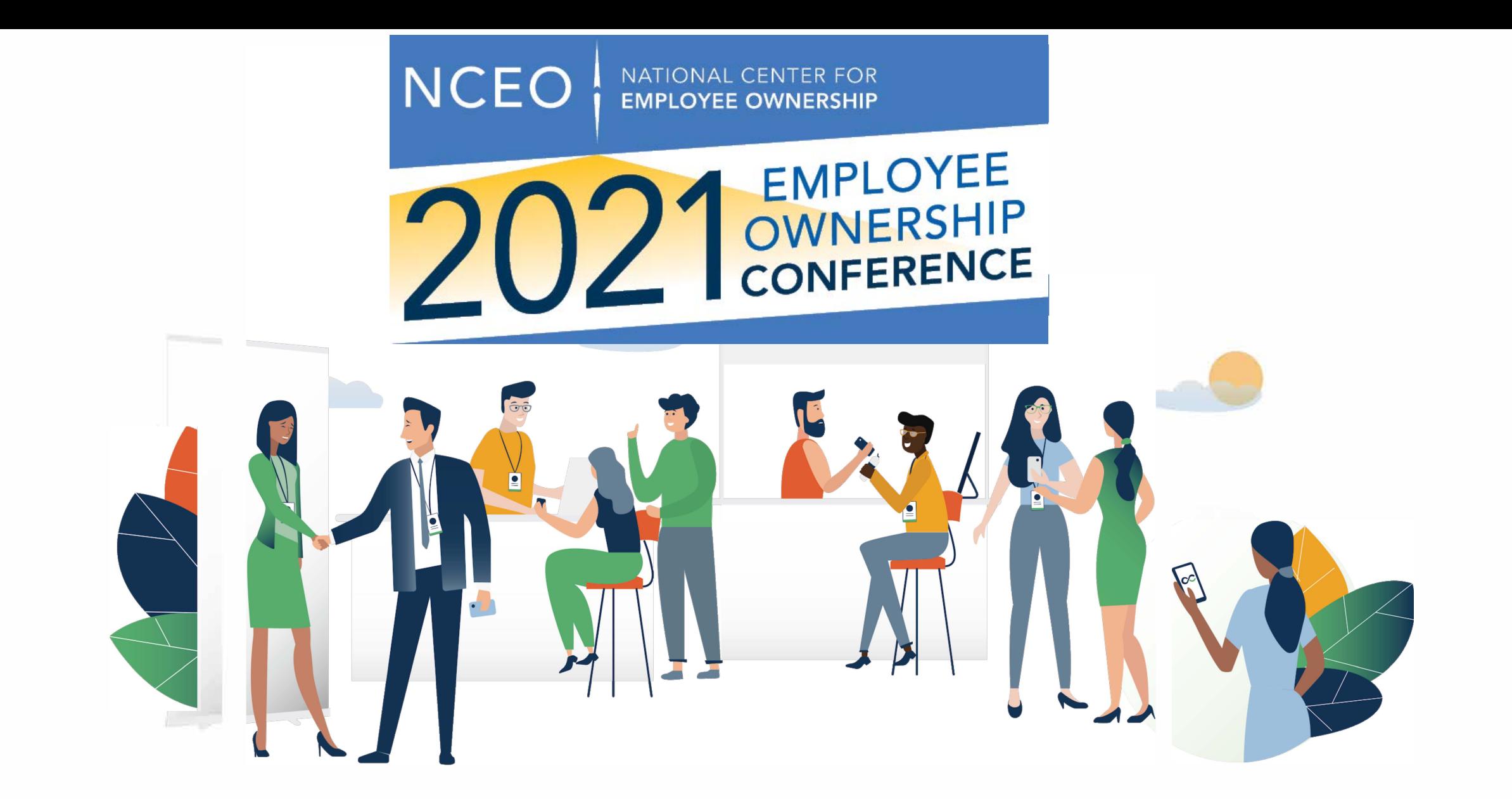

# swapcard